## **Zoom 使⽤⽅法 (Windows ⽤)**

#### <安全安心に使うために>

以下のリストは Zoom アプリを使える基本的なシステムの一覧です。利用される機器のシステム (バージョ ン)をご確認ください。インターネットを問題なく使⽤できる状態でも、Zoom 使⽤時にトラブルが発⽣するこ とがあります。ご⾯倒とは存じますが、以下に該当することをご確認ください。

・macOSX と macOS 10.9 以降

- ・Windows 7/8x/ 9/ 10(10 は S モードを除く)(パソコンおよびタブレット)
- ・iOS 8.0 以降/ iPadOS 13 以降 (iPhone および iPad)
- ・Android 5.0x 以降 (スマートフォンおよびタブレット)

(ただし、iOS と Android を使⽤の場合、スマートフォンとタブレットでは画⾯表⽰に違いがある)

以下、Windows と Android の順に Zoom アプリのダウンロード/インストールと Zoom ミーティングへの 参加方法を実際の画面例を交えてご説明します。尚、Mac 用の使用方法については別の添付ファイルを開いて ご覧ください。

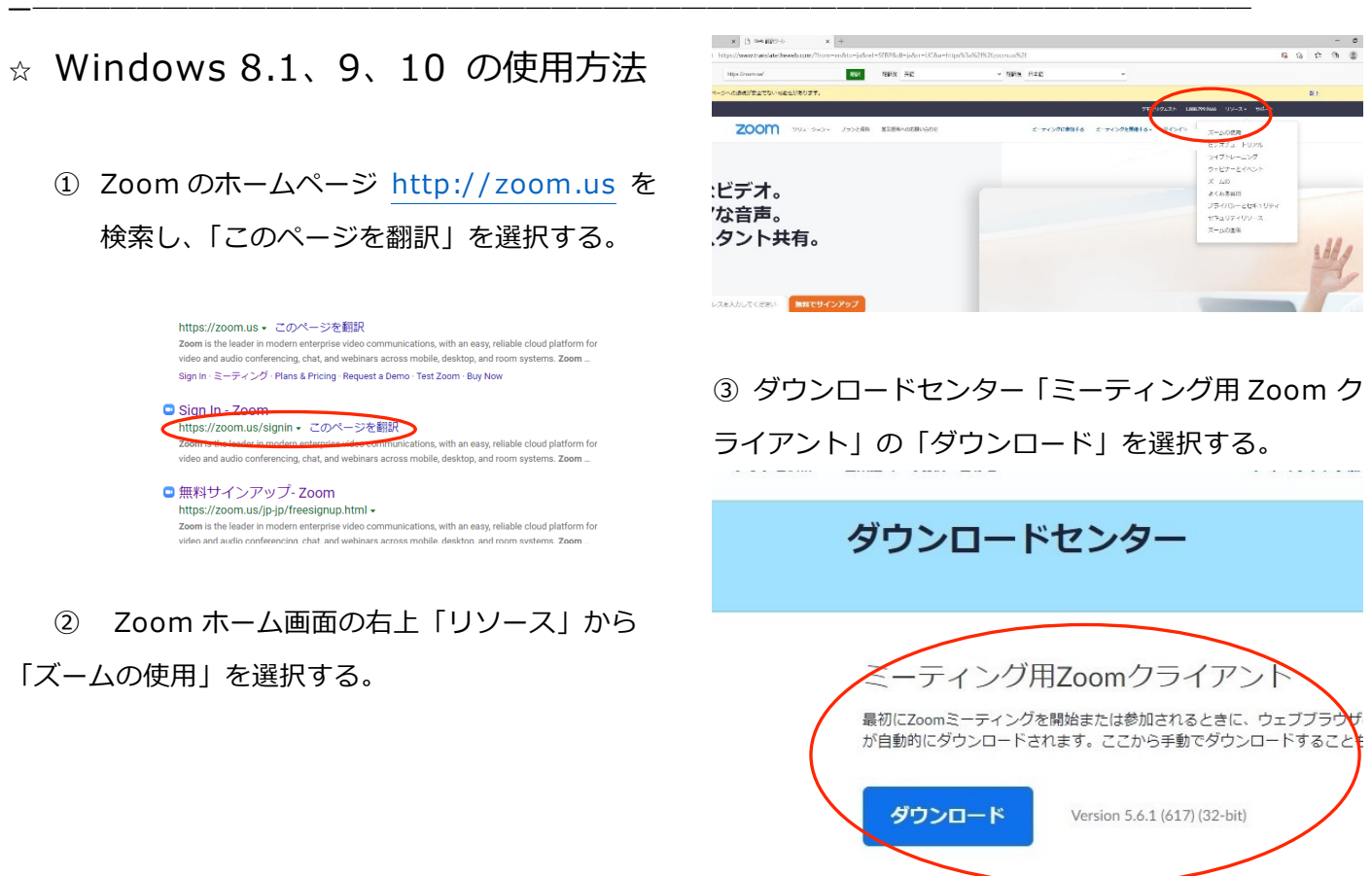

Download 64-bit Zoom client

④ 同じページの左下(または右上)の「Zoom staller … ファイルを開く」を選択する。

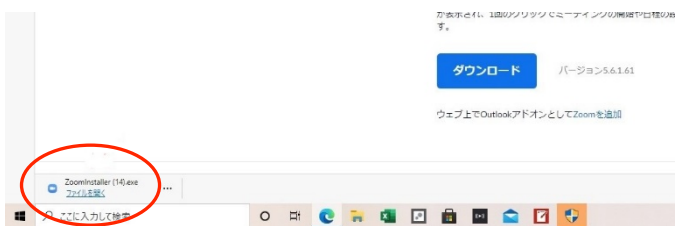

#### ➄ 「サインイン」を選択する。

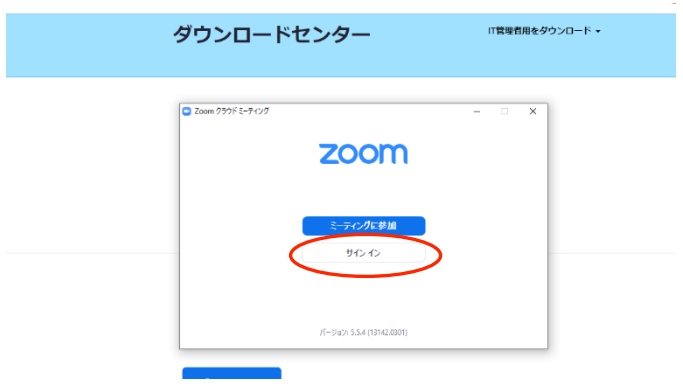

⑨ 「学校の代わりにサインアップしていますか?」 は「いいえ」→ 「続ける」を選択する。

⑩ 「Zoom へようこそ」の画⾯が表⽰されたら、⽒ 名を入力する。

⑪ パスワードを 2 回⼊⼒し「続ける」を選択する。

⑫ あなたのパソコンのデスクトップ画⾯に Zoom の アイコンが表示される。

⑬ ミーティング数⽇前、以下のメールが主催者から 届く。

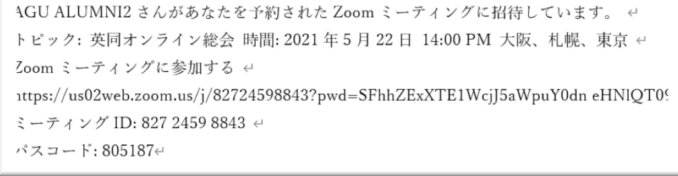

6 メールアドレスとパスワードを入力し、右下の「無 料でサインアップ」を選択。これでダウンロードが終

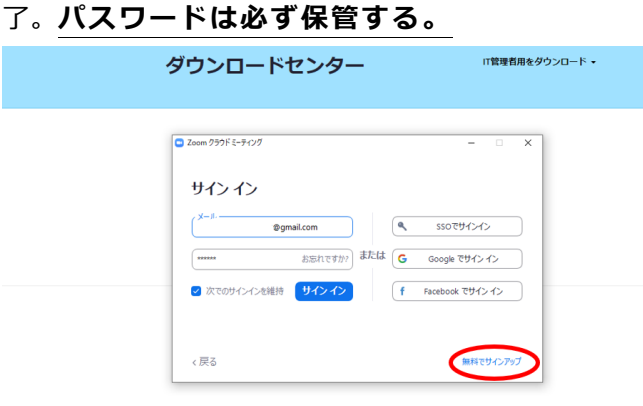

⑭ ミーティング開始 5〜10 分前に、⑬のメールに届 いている URL をクリックする。あるいは、あなたの デスクトップの Zoom のアイコンをクリックし、「ミ ーティングに参加」を選択し、ミーティング ID とパ スコードを入力する。しばらく待つとミーティングに 招待される。

―――――――――――――――――――

⑦ 以降、必要事項(誕生日、メールアドレス)を入 ⼒し、サインアップを選択する。

⑧ あなたのメールボックスにメールが送信され,その メールから「アクティブなアカウント」を選択する。

☆ Android (スマートフォン)の使用

# 方法

- ① 「Play ストア」アプリを開く。 Play ストア
- ② 検索欄に Zoom と⼊⼒し検索する。

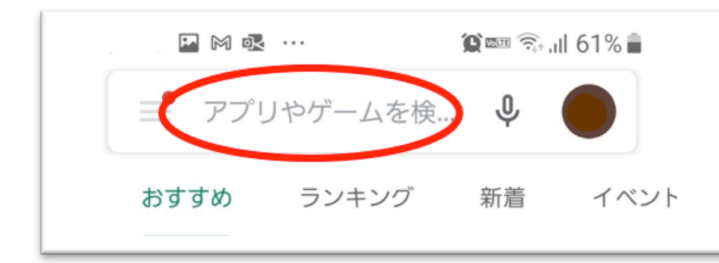

③ 「Zoom Cloud Meetings」をタップした後「イ ンストール」を選択し、「開く」を選択する。これ で Zoom アプリのインストールが終了。

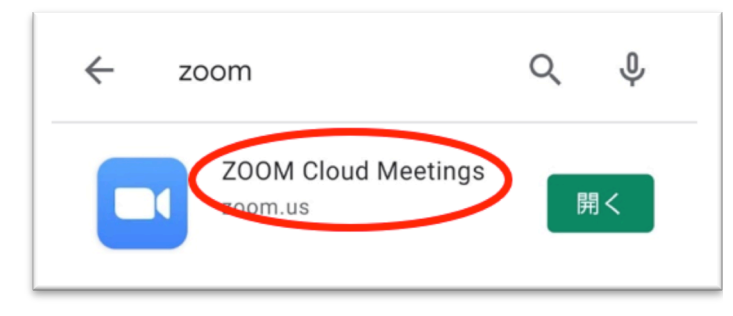

④ Zoom アイコンが待受け画⾯に表⽰される。

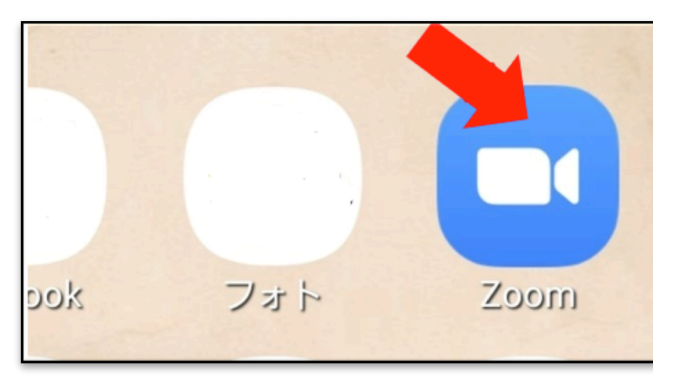

④ ミーティング数⽇前に以下のメールが主催者か

### ら届く。

AGU ALUMNI2 さんがあなたを予約されたZoom ミーティングに招待しています。 ← トピック: 英同オンライン総会 時間: 2021年5月22日 14:00 PM 大阪、札幌、東京 ← Zoom ミーティングに参加する ↩  $\textcolor{black}{\textbf{https://us02web.zoom.us/j/82724598843?pwd=SFhhZExXTE1Wcjj5aWpuY0dn eHNIQT09}}$ ミーティング ID: 827 2459 8843 e パスコード: 805187←

⑤ ミーティング当⽇。開始 5〜10 分前に④のメー ルに届いている URL をクリックする。あるいは 「Zoom」アプリから「ミ―ティングに参加」を 選択し、ミーティング ID とパスコードを入力す る。しばらく待つとミーティングに招待される。